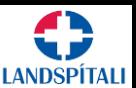

## Landspítali býður notendum upp á að tengjast inn í tölvukerfin á öruggan máta með VPN

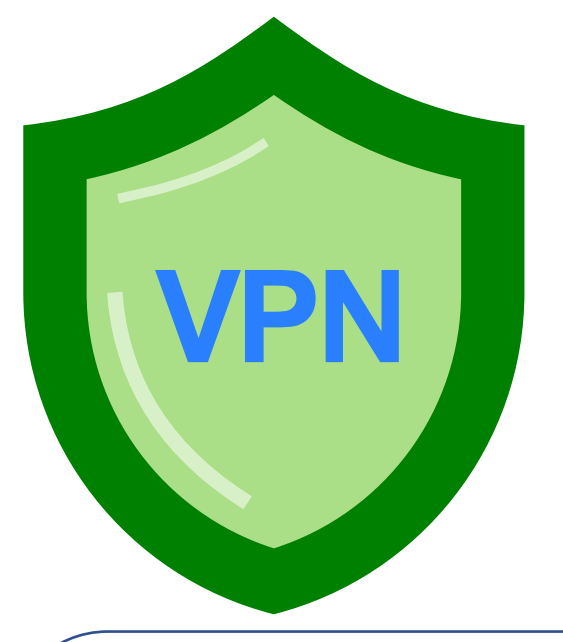

### Hægt er að sækja það á slóðinni [https://vpn.landspitali.is](https://vpn.landspitali.is/) Auðkenning er notandanafn og lykilorð sem þú fékkst frá Landspítala aludu.<br>İcisco **AnyConnect Secure Mobility Client WebLaunch** Web-based installation was unsuccessful. If you wish to install the Cisco AnyConnect Secure Mobility Client,<br>you may download an installer package. Platform<br>Detection Install using the link helow ActiveY **ALC: Java Detection Windows Desktop**  $\Box$  - Java Alternatively, retry the automatic installation. - Download Connected Help Download

1. Þú þarft forrit frá Cisco sem heitir AnyConnect\*

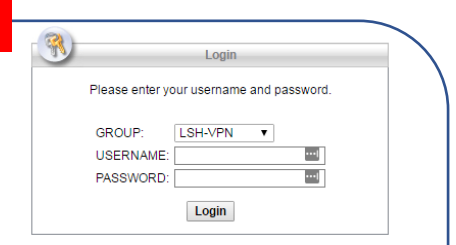

Velja Windows desktop (eða það sem passar við þitt stýrikerfi). Þá ætti uppsetningarskrá að hlaðast inn á vélina þína. Það þarf að keyra hana með **auknum réttindum (administrator)** og klára uppsetningarferlið.

\*Ef að þú ert starfsmaður Landspítala þarftu að vera á Landspítala tölvu til að tengjast VPN og þá er þetta forrit nú þegar uppsett hjá þér.

## 2. Opna AnyConnect 3. Innskráning 1988 var av 4. Fjölþátta auðkenning 5. Tenging komin á

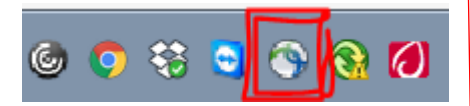

Opna AnyConnect forritið. Það ætti að keyrast stjálfkrafa þegar tölvan er ræst.

Ef forritið er ekki í tólastikunni þá þarf að ræsa það upp.

Einfaldast að ýta á windows eða start takkann á lyklaborðinu og leyta að "AnyConnect"

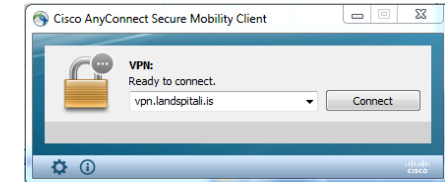

Í glugganum sem kemur upp þegar forritið er keyrt þarf að skrifa **vpn.landspitali.is** og smella á **connect** Ef þú ert beðinn um að setja inn

Eftir fyrstu innskráningu ætti að birtast **LSH-VPN** í glugganum eða í fellilista og því þarf ekki að breyta.

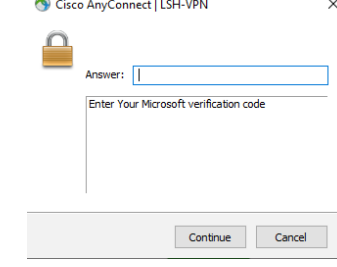

auðkenningarkóða þarftu að tryggja að fjölþátta auðkenning sé virk. Sjá meðfylgjandi leiðbeiningar.

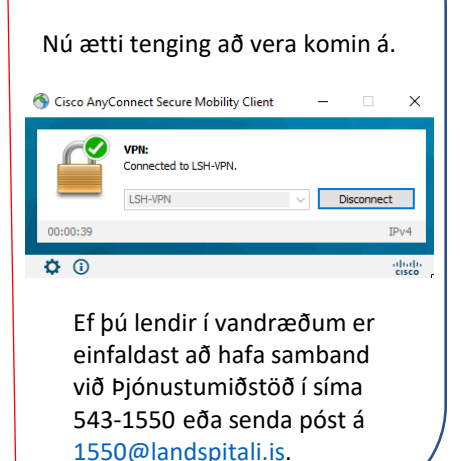

# LANDSPÍTAL

## APP - leiðin

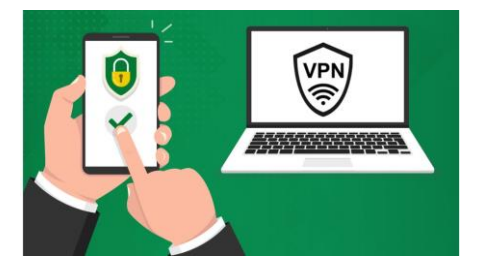

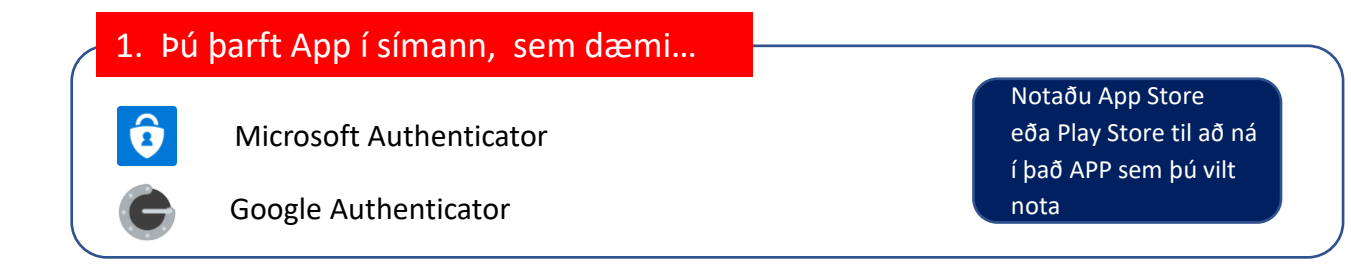

## 2. Þú þarft að skrá þig á sérstaka vefsíðu

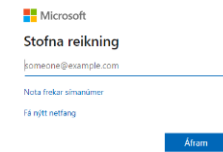

- a. Opnaðu vafra (browser) í incognito mode (Chrome), private browsing (Safari), InPrivate Mode (Edge), Private mode (Firefox) eða sambærilegu í þínum vafra.
- b. Skráðu þig inn á <https://aka.ms/mfasetup> Gott að framkvæmda þetta í tölvu frekar en í símanum þínum.
- c. Skráðu inn notandanafn og lykilorð sem þú fékkst frá Landspítalanum, með endingunni @landspitali.is

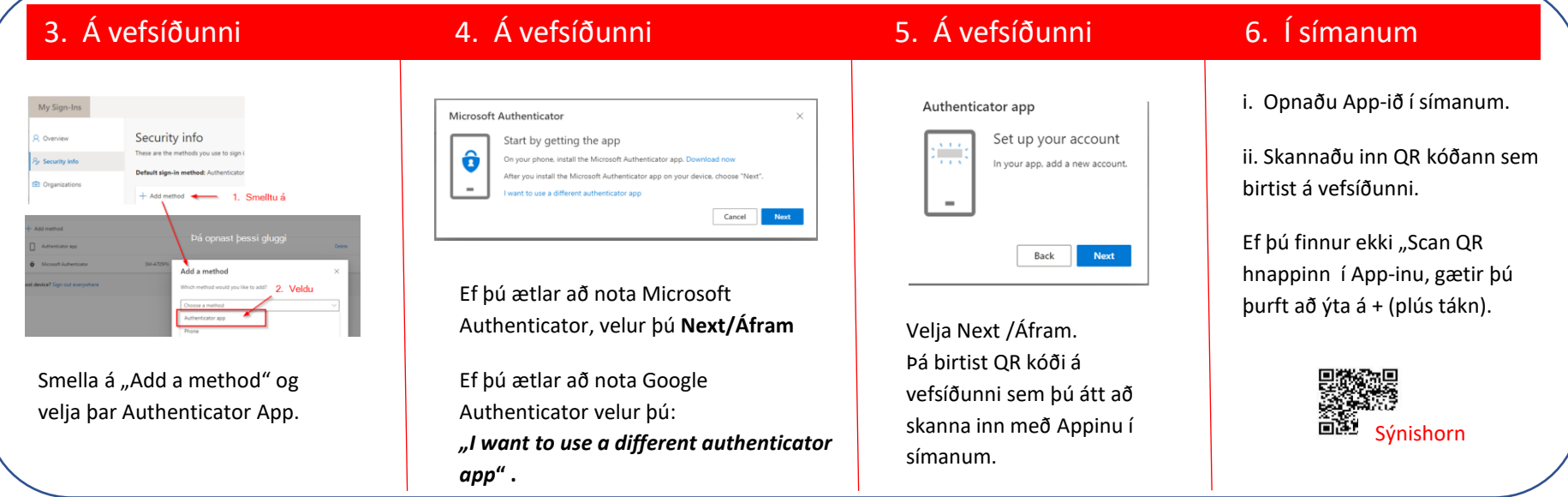